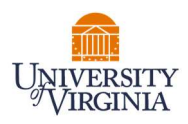

## GRANT STATEMENT PRE-REVIEW – DEPARTMENT ADMINISTATOR

- 1. Access PAC System for your certification pre-review through the email you received or by going directly to the PAC System environment at https://pac.virginia.edu/ecc/.
- 2. Log into the application with your UVA username/password.

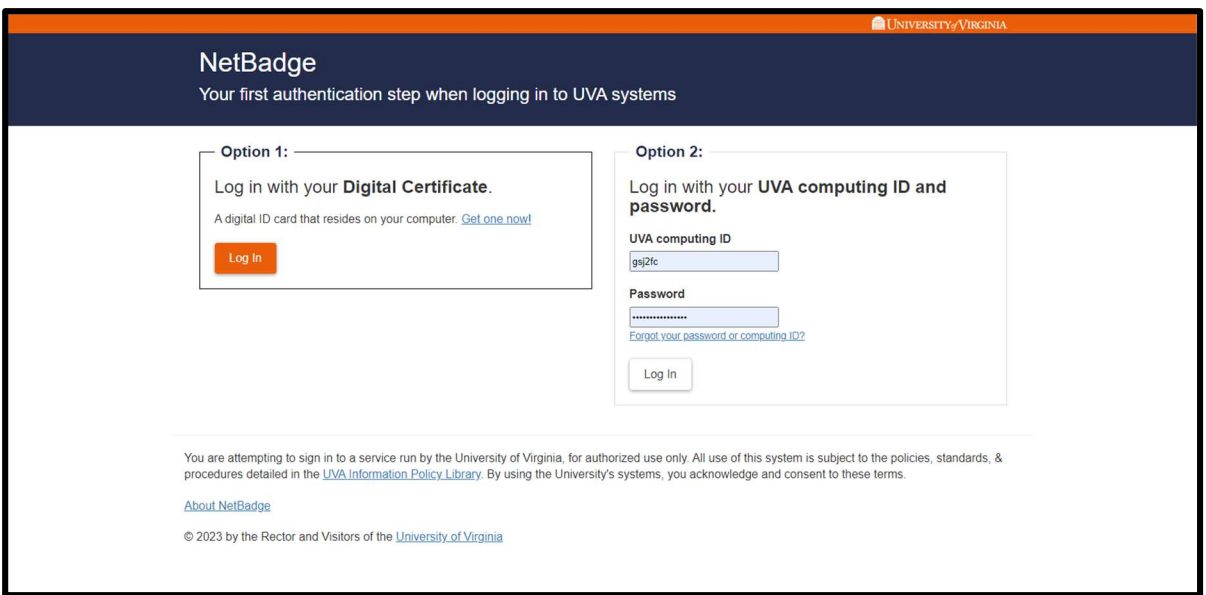

- 3. You are viewing the home page. The home page will display your worklist. The worklist displays three sections:
	- a. Awaiting Certification
	- b. Associated Certifiers
	- c. Associated Grants

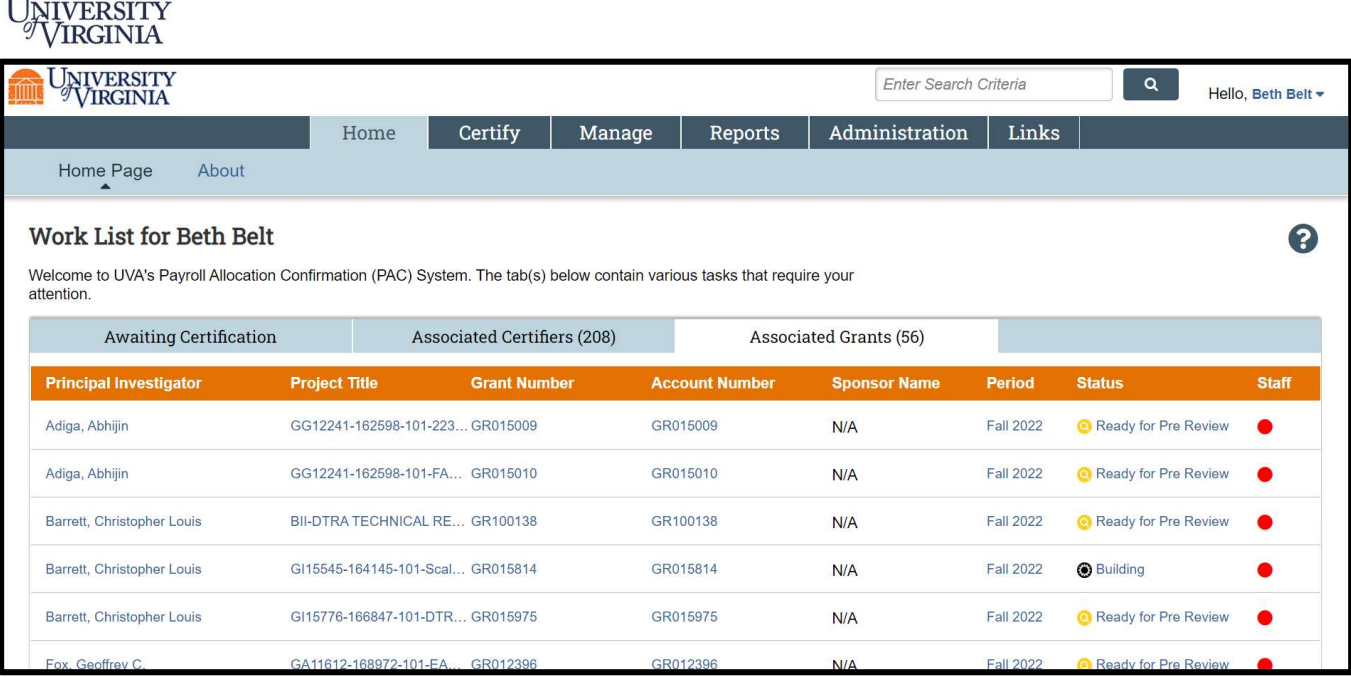

- 4. The goal is to Pre-Review all Grant statements for which your faculty serve as the PI (For primary PRCs this is listed under the 'Associated Grants' tab, or for non-primary PRCs by navigating to 'Certify' menu option –> 'My Grant Statements'.
- 5. From the Home Page, click on the tab named 'Associated Grants'. Click on the 'Period' tab to Sort for most recent accounts that are upcoming for the next certification period.

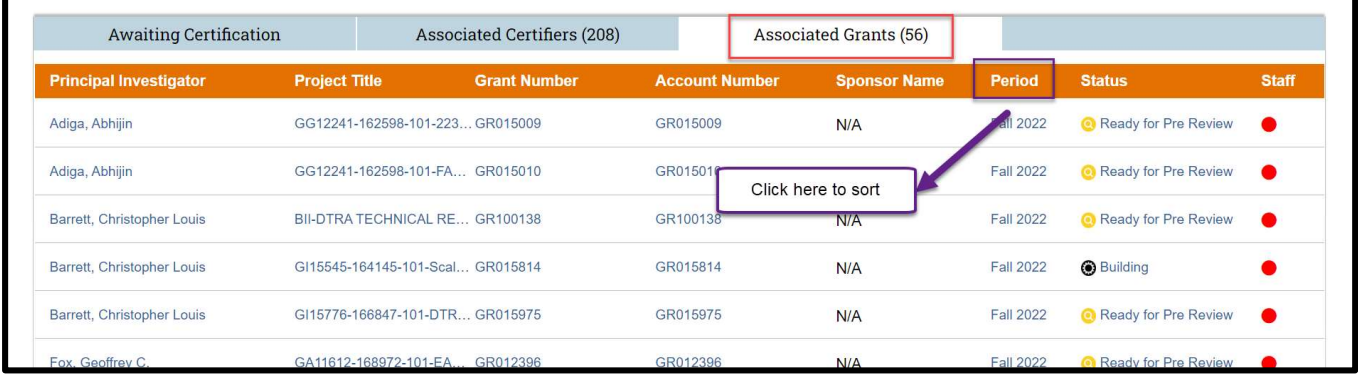

m

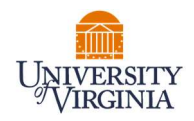

6. Click any link for the Grant Statement you wish to review and begin the Pre-Review process.

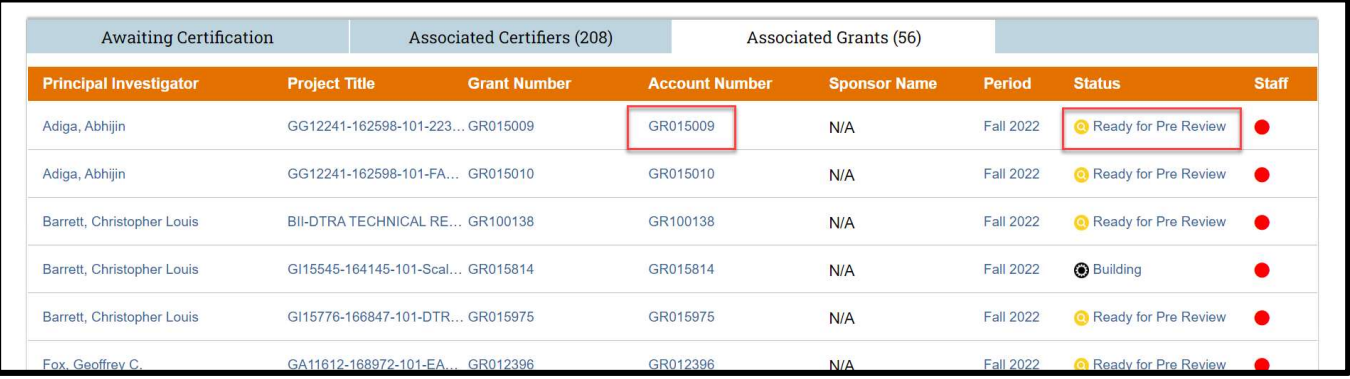

7. On the Grant statement, your selected grant statement provides salaries and wages of nonfaculty personnel charged to the grant for the reporting period.

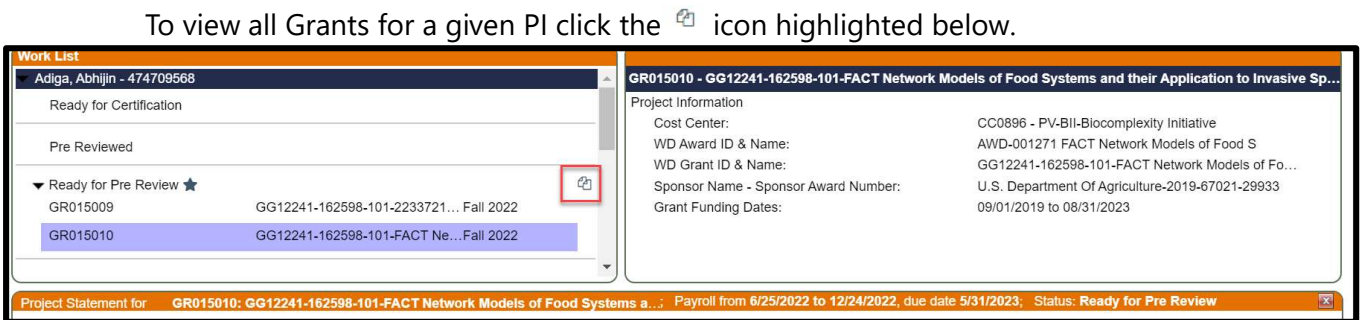

- 8. The Grant Statement lists all UVA non-faculty employees that were paid from the grants. Review the Grant Statement for accuracy. Ensure that the Payroll dollars displayed matches the Payroll for the employees listed.
	- a. Click the  $\frac{\epsilon}{n}$  icon to view the payroll details of the employee's salaries and wages charged to the grant for the reporting period.
	- b. To view the employee's 100% distribution over the reporting period based on IBS click this icon  $\blacksquare$

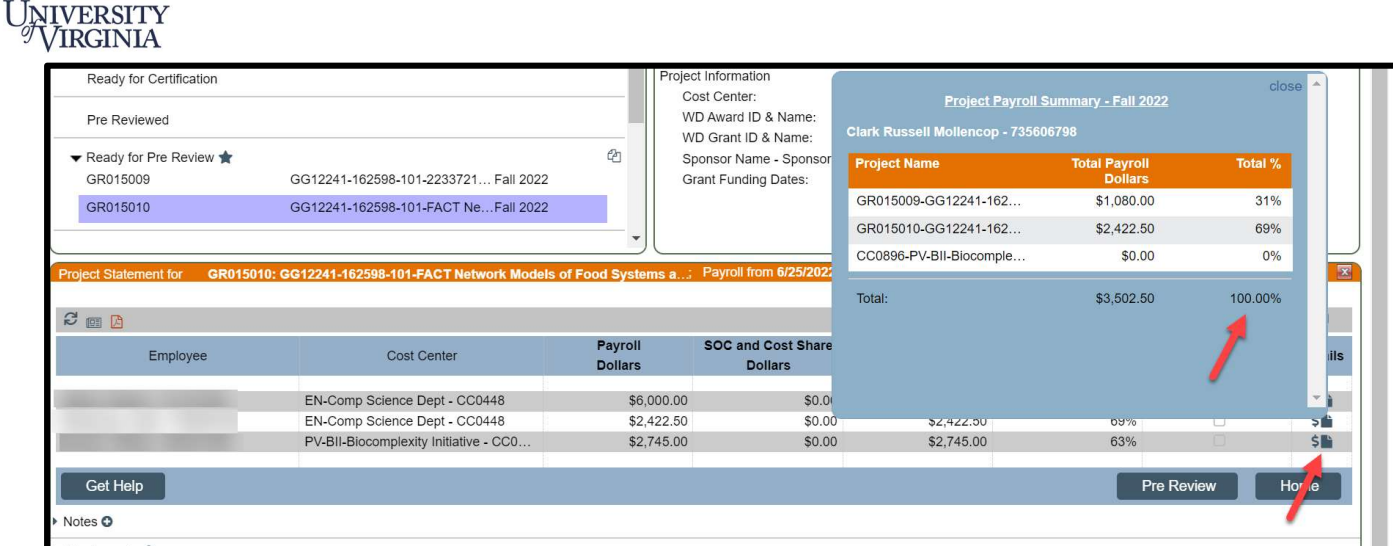

c. If adjustment(s) need to be made, use the 'on hold' check box to place the Grant Statement on hold and prevent it from being released to the faculty member until a payroll adjustment has been completed.

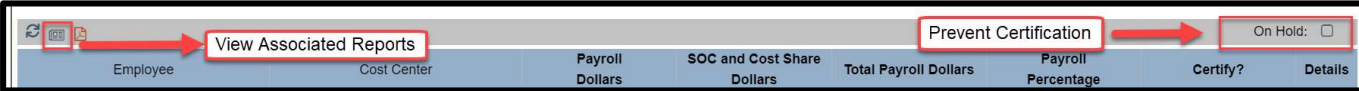

9. Review the Grant Statements for all your PI's to ensure accuracy.

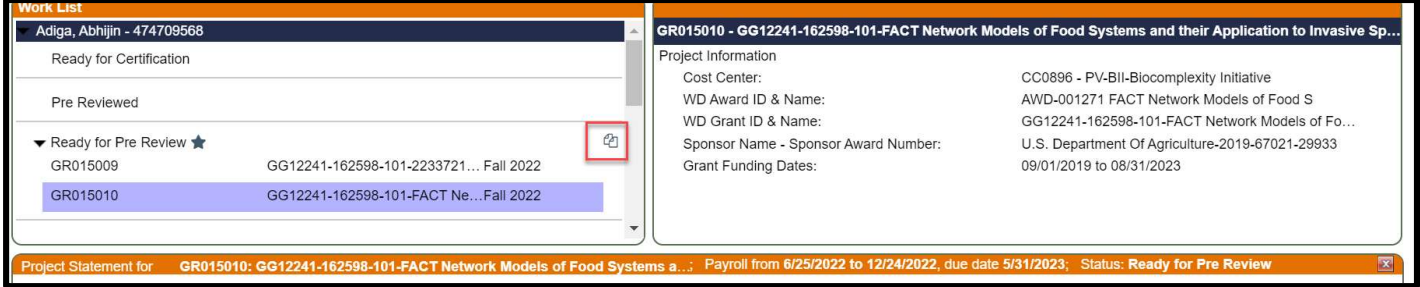

10. .

\*Note: If the Pre-Review button is not clicked the statement will not route for certification.

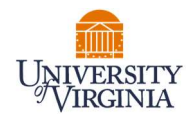

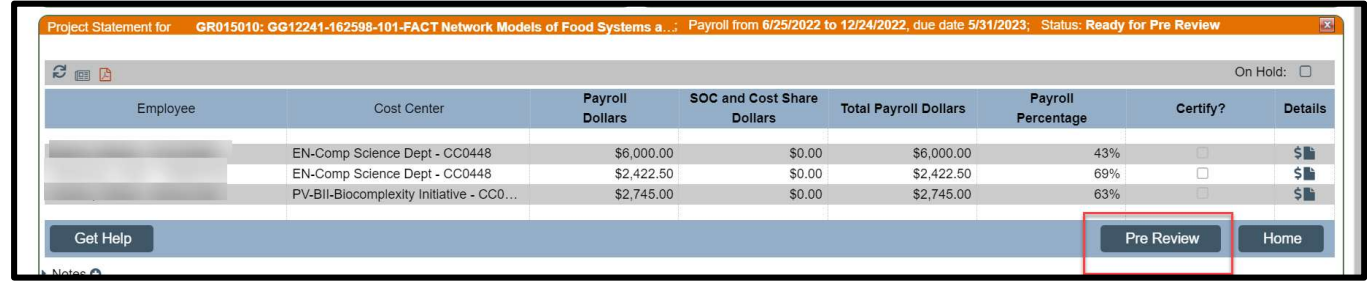

11. The system will automatically route you to the next statement on your Worklist for Pre-review. You may also click the 'Home' menu bar option at the top of the application to return to your main Worklist to move on to the next Grant Statement for review.